# Installing an Actifio Sky Appliance on a Hyper-V Server

CAUTION: This release includes a change of operating system for the VDP database, from the deprecated CentOS 7 to Rocky 8. Before upgrading any Sky appliance, be sure to back up the appliance. (334849955)

#### Copyright, Trademarks, and other Legal Matter

Copyright © 2009 - 2020 Actifio, Inc. All rights reserved.

Actifio<sup>®</sup>, AnyIT<sup>®</sup>, Dedup Async<sup>®</sup>, OnVault<sup>®</sup>, Enterprise Data-as-a-Service<sup>®</sup>, FlashScan<sup>®</sup>, AppFlash DEVOPS Platform<sup>®</sup>, Copy Data Cloud<sup>®</sup>, and VDP<sup>®</sup> are registered trademarks of Actifio, Inc.

Actifio Sky™, Actifio One™, and Virtual Data Pipeline™ are trademarks of Actifio, Inc.

All other brands, product names, goods and/or services mentioned herein are trademarks or property of their respective owners.

Actifio, Inc., is a provider of data protection and availability products. Actifio's technology is used in products sold by the company and products and services sold and offered by its commercial partners. The current list of Actifio patents is available online at: http://www.actifio.com/patents/

Actifio believes the information in this publication is accurate as of its publication date. Actifio reserves the right to make changes to information published in this document, including without limitation specifications and product descriptions, at any time and without notice. This document supersedes and replaces all information supplied prior to the publication hereof.

THE INFORMATION IN THIS PUBLICATION IS PROVIDED "AS IS." ACTIFIO, INC. MAKES NO REPRESENTATIONS OR WARRANTIES OF ANY KIND WITH RESPECT TO THE INFORMATION IN THIS PUBLICATION, AND SPECIFICALLY DISCLAIMS IMPLIED WARRANTIES OF MERCHANTABILITY OR FITNESS FOR A PARTICULAR PURPOSE.

This software and the associated documentation are proprietary and confidential to Actifio. Use, copying, and distribution of any Actifio software described in this publication requires an applicable software license. Any unauthorized use or reproduction of this software and the documentation may be subject to civil and/or criminal liability.

Actifio strives to produce quality documentation and welcomes your feedback. Please send comments and suggestions to docs@actifio.com.

## Contents

| Chapter 1 - Before You Begin                                         | 1  |
|----------------------------------------------------------------------|----|
| Requirements for Sky Appliances That WILL NOT Use Dedup Policies     | 1  |
| Requirements for Sky Appliances That WILL Use Dedup Policies         | 2  |
| Chapter 2 - Installing an Actifio Sky Appliance Using SCVMM          | 3  |
| Deploying the VHDX in SCVMM                                          | 3  |
| Configuring the Sky Appliance VM in SCVMM                            | 5  |
| Configure CPUs and Memory                                            |    |
| Configure Disks                                                      | 6  |
| Chapter 3 - Installing an Actifio Sky Appliance with Hyper-V Manager | 7  |
| Deploying the VHDX in Hyper-V Manager                                | 7  |
| Configuring the Sky Appliance VM in Hyper-V Manager                  |    |
| Configure CPUs and Memory                                            | 8  |
| Configure Disks                                                      | 8  |
| Chapter 4 - Adding SCSI Adapters                                     | 11 |
| Chapter 5 - Configuring the Actifio Sky Appliance                    | 13 |
| Adding an SSD via the AGM                                            | 16 |
| Adding an SSD Via the CLI                                            | 17 |

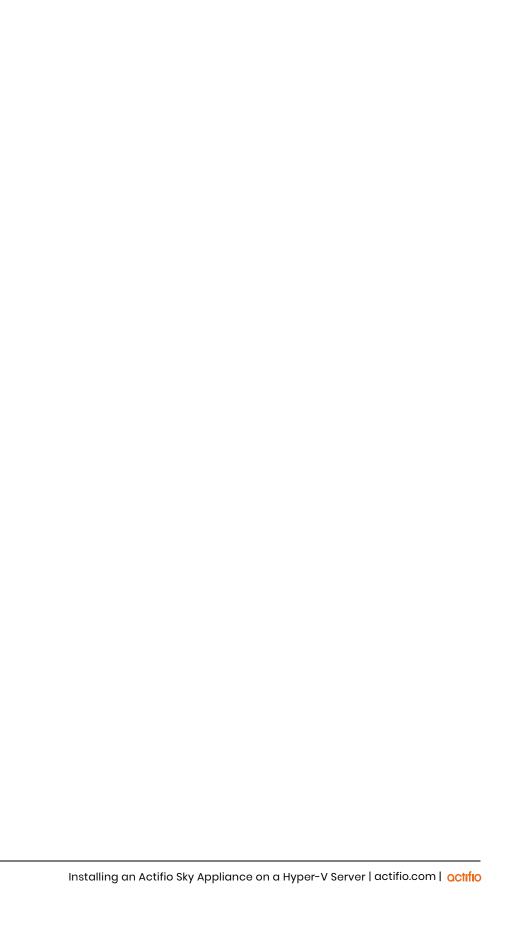

## 1 Before You Begin

The Actifio Sky Appliance is a virtual machine installed on a Hyper-V hypervisor. Before you begin, your Actifio representative will provide:

- The latest Sky Appliance VHDX file.
- An Actifio Sky Appliance license key: to get this, capture the system UUID and include it in an email license key request for each install to your representative.

Use these tables to know the requirements to support these models:

Requirements for Sky Appliances That WILL NOT Use Dedup Policies Requirements for Sky Appliances That WILL Use Dedup Policies

### Requirements for Sky Appliances That WILL NOT Use Dedup Policies

This table allows you to compare the requirements and capabilities of Sky model for VDP appliances that will protect data in Snapshot Pools only.

| Requirement                                                                  | Model |        |       |
|------------------------------------------------------------------------------|-------|--------|-------|
|                                                                              | 60ТВ  | 120TB  | 200ТВ |
| CPUs required. <sup>a</sup>                                                  | 4     | 6      | 8     |
| CPUs required for encryption at rest. a                                      | 6     | 8      | 10    |
| Minimum Reserved Memory                                                      | 16GiB | 32GiB  | 48GiB |
| Minimum Disk Space for Primary Pool                                          |       | 200GiB |       |
| Minimum Disk Space for Snapshot Pool                                         |       | 10GiB  |       |
| Required Disk Space for Dedup Pool if appliance WILL NOT use dedup policies. |       | 100GiB |       |
| Maximum VDisks                                                               |       | 10,000 |       |

a. Minimum 2 GHz per CPU. The CPUs must be reserved and the balloon driver must be turned off. Any paging or swapping will cause significant performance impact and in some cases result in the appliance deadlocking.

octifio a

## Requirements for Sky Appliances That WILL Use Dedup Policies

The following table allows you to compare the requirements and capabilities of Sky model that will protect data in both the Snapshot and Dedup Pools.

| Requirement                                        | Model              |                    |                     |                     |                     |                      |
|----------------------------------------------------|--------------------|--------------------|---------------------|---------------------|---------------------|----------------------|
|                                                    | IТВ                | 5TB                | 10ТВ                | ЗОТВ                | 50ТВ                | 128TB                |
| CPUs required. <sup>a</sup>                        | 1                  | 2                  | 4                   | 8                   | 12                  | 12                   |
| CPUs required for encryption at rest. <sup>a</sup> | 2                  | 4                  | 6                   | 10                  | 15                  | 15                   |
| Minimum Reserved<br>Memory                         | 6GiB               | 10GiB              | 16GiB               | 48GiB               | 72GiB               | 150GiB               |
| Minimum Disk Space for Primary Pool.               | 200GiB             |                    |                     |                     |                     |                      |
| Minimum Disk Space for Snapshot Pool.              | 10GiB              |                    |                     |                     |                     |                      |
| Minimum Disk Space for Dedup Pool.                 | 100GiB             |                    |                     |                     |                     |                      |
| SSD Minimums <sup>b</sup>                          | Optional:<br>10GiB | Optional:<br>50GiB | Optional:<br>100GiB | Required:<br>300GiB | Required:<br>500GiB | Required:<br>1.28TiB |
| Maximum VDisks                                     |                    | 1000               | •                   | 3000                | 5000                | 5000                 |

a. Minimum 2 GHz per CPU. The CPU must be reserved and the balloon driver must be turned off. Any paging or swapping will cause significant performance impact and in some cases result in the appliance deadlocking.

**Note:** The 5TB license is used for evaluations. It cannot be increased. If you decide to purchase an Actifio Sky Appliance you can either keep the current 5TB appliance or install a new, separate, larger Sky Appliance.

b. See Adding an SSD to an Actifio Sky Appliance on page 15 for details on adding SSDs.

## 2 Installing an Actifio Sky Appliance Using SCVMM

#### This chapter details:

Deploying the VHDX in SCVMM on page 3 Configuring the Sky Appliance VM in SCVMM on page 5

### Deploying the VHDX in SCVMM

You deploy the VHDX in SCVMM like any other Hyper-V VM. The following steps show SCVMM running on Windows 2012 R2.

- 1. Get the Sky Appliance VHDX file from Actifio Support and copy it into the VMM Library location.
- 2 Launch SCVMM
- Select Library in the bottom left pane, then select Library Servers. Right-click the server and click Refresh.

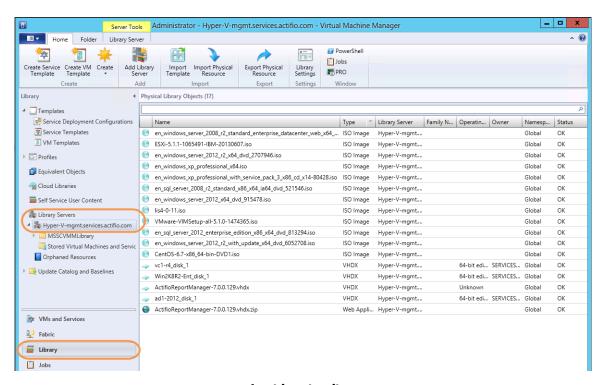

**Refreshing the Library** 

- 4. Select **VMs and Services** in the bottom left pane.
- On the top tab, select Create Virtual Machine.

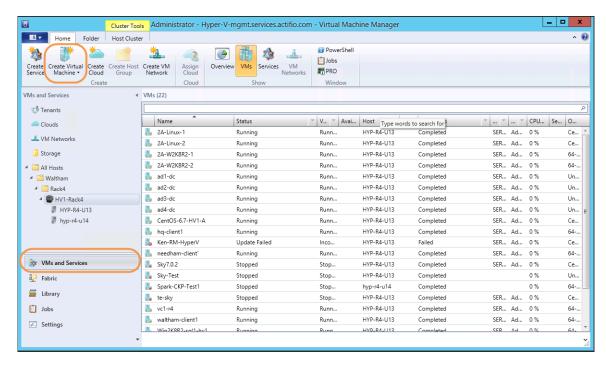

#### **Creating the VM**

- In the Select Source section, browse to select the Sky Appliance VHDX file from the Library and select Next.
- 7. Name your virtual machine and select **Next**.
- 8. Set up the CPU/Processors and memory based on the Sky Appliance model (see Chapter 1, Before You Begin) and select **Next**.
- 9. Select Availability under Advanced and select Make this virtual machine highly available.

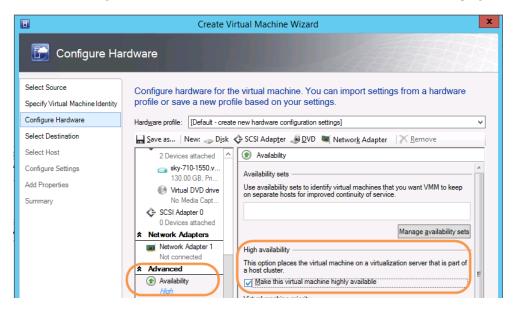

Creating the VM

4

- 10. Click Next.
- Under Select Destination, place the virtual machine where you want it to reside and select Next.
- Under Select Host, select the Hyper-V server and select Next.
- Select the Storage location for the OS and select Next.
- Select CentOS Linux 6 (64 bit) for operating system and select **Next**.
- Uncheck Start the virtual machine after deploying it and click Create.

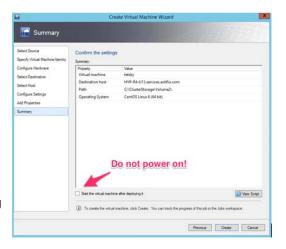

## Configuring the Sky Appliance VM in SCVMM

Once the Sky Appliance VM has been deployed:

Configure CPUs and Memory on page 5 Configure Disks on page 6

### Configure CPUs and Memory

The VM's CPUs and memory are configured from the hardware summary page:

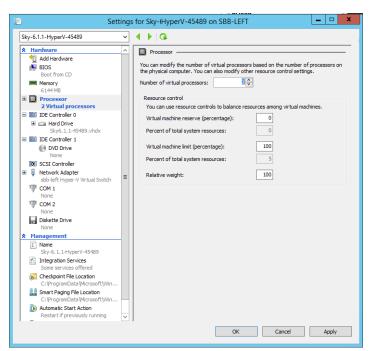

Configure the CPUs and memory to meet your Sky Appliance model requirements from Chapter 1, Before You Begin.

**Note:** If you configured the startup memory to match your memory requirements, you will not have to adjust the memory allocation here.

## Configure Disks

**Note:** The pool names associated with these disks are used in Chapter 5, Configuring the Actifio Sky Appliance.

1. Run the New Virtual Hard Disk Wizard three times to define three new blank virtual hard disks on separate RAID-6 arrays:

| Disk Name                                                                                                    | Minimum<br>Size | scsi     | Controller               | Virtual Node |
|----------------------------------------------------------------------------------------------------|-----------------|----------|--------------------------|--------------|
| Primary Pool: The Primary Pool is used by the Actifio Sky Appliance.                                                                       | 200 GB          | Own SCSI | 0 (the OS<br>controller) | 1            |
| Snapshot Pool: The Snapshot<br>Pool accommodates the full<br>copies (snapshots) to be<br>retained, plus enough space for<br>future growth. | 10 GB           | Own SCSI | 1                        | 0            |
| Dedup Pool: The Dedup Pool accommodates the deduplicated data to be retained, plus enough space for future growth.                         | 100 GB          | Own SCSI | 2                        | 0            |

**Caution:** Do not resize disks for Snapshot and Dedup Pools. If additional storage is needed, add new disks on the same controller (snapshot disks on Controller 1, dedup disks on Controller 2).

2. The next step is adding SCSI adapters, detailed in Chapter 4, Adding SCSI Adapters.

## 3 Installing an Actifio Sky Appliance with Hyper-V Manager

#### This chapter details:

Deploying the VHDX in Hyper-V Manager on page 7
Configuring the Sky Appliance VM in Hyper-V Manager on page 8

### Deploying the VHDX in Hyper-V Manager

- Get a copy of the VHDX file from your Actifio representative and put it in a location accessible by the Hyper-V hypervisor that will host the Sky Appliance.
- 2. Deploy the VHDX like any other Hyper-V VM.
- 3. When prompted, give the virtual machine a unique name. This is the name Hyper-V will use. It is not the name displayed in the Sky Appliance user interface.
- 4. When prompted to specify a Generation, select **Generation 1**.
- 5. Set Startup Memory to match that of your Sky Appliance model requirements. See Before You Begin on page 1 for details.
- Uncheck Use Dynamic Memory for this virtual machine. Dynamic memory will render the Sky Appliance unstable.
- 7. To configure networking, use a Hyper-V virtual switch that grants access to your production data.
- 8. When prompted to Connect Virtual Hard Disk, use the Sky Appliance VHDX as the boot image:
  - a. Select Use an existing virtual hard disk.
  - b. For location, browse to or enter the path to the Sky Appliance VHDX image.

**Note:** After system boot, you will not be able to move this disk.

9. Click Finish.

## Configuring the Sky Appliance VM in Hyper-V Manager

Once the Sky Appliance VM has been deployed:

Configure CPUs and Memory on page 8 Configure Disks on page 8

### Configure CPUs and Memory

Configure the VM's CPUs and memory from the hardware summary page:

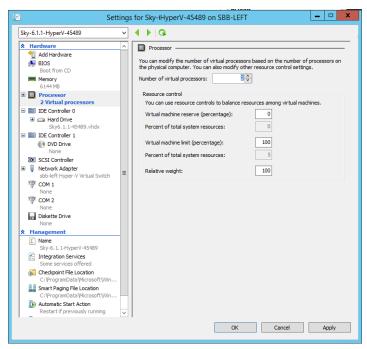

Configure the number of CPUs and memory to meet your Sky Appliance model requirements. See Before You Begin on page 1 for details.

**Note:** If you configured the startup memory to match your memory requirements, you will not have to adjust the memory allocation here.

### Configure Disks

To size your Sky Appliance, your Actifio representative considered the amount of data to be captured, its type, change rate, growth, and how long it would be retained. This same information is required to allocate space for the appliance's disks.

- 1. From the VM's summary page left-hand navigation, select **SCSI Controller**.
- 2. Click **Add** and the Disk Wizard will begin. You will add three disks.
- 3. Click **New** to open the New Virtual Hard Disk Wizard.
- 4. Use the New Virtual Hard Disk Wizard to create three VHDX fixed-size hard disks using their own SCSI on separate RAID-6 arrays.

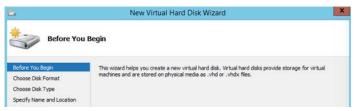

- 5. Make sure VHDX is selected and click **Next**.
- 6. Select Fixed size and Next.
- 7. Assign Disk Name and set these parameters:

| Disk Name                                                                                                    | Minimum<br>Size | scsi     | Controller                  | Virtual<br>Node |
|----------------------------------------------------------------------------------------------------|-----------------|----------|-----------------------------|-----------------|
| Primary Pool: The Primary Pool is used by the Actifio Sky<br>Appliance.                                                                    | 200 GB          | Own SCSI | 0<br>(the OS<br>controller) | 1               |
| Snapshot Pool: The Snapshot<br>Pool accommodates the full<br>copies (snapshots) to be<br>retained, plus enough space for<br>future growth. | 10GB            | Own SCSI | 1                           | 0               |
| Dedup Pool: The Dedup Pool accommodates the deduplicated data to be retained, plus enough space for future growth.                         | 100 GB          | Own SCSI | 2                           | 0               |

**Note:** Do not resize disks for Snapshot and Dedup Pools. If additional storage is needed, add new disks on the same controller (snapshot disks on Controller 1, dedup disks on Controller 2).

8. The next step is adding SCSI adapters, detailed in Chapter 4, Adding SCSI Adapters.

octifio 9

## 4 Adding SCSI Adapters

After deploying and configuring the Sky Appliance VM as detailed in Chapter 2, Installing an Actifio Sky Appliance Using SCVMM or Chapter 3, Installing an Actifio Sky Appliance with Hyper-V Manager, you must add SCSI adapters through the new VM's console:

- 1. Right-click on the Sky Appliance and select **Power on**.
- 2. Right-click on the Sky Appliance and select Connect or View Connect via Console.
- 3. Connect to console and enter Alt-F2, select 3, and press Enter.

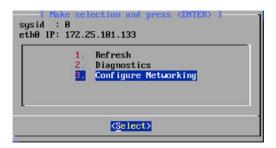

4. Click **Enter** for Device configuration.

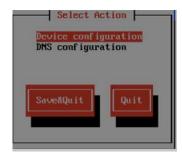

5. Click **Enter** for eth0 settings.

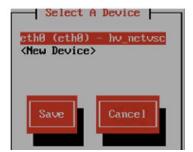

6. De-select Use DHCP and assign an IP address. DHCP is not supported outside of cloud service providers.

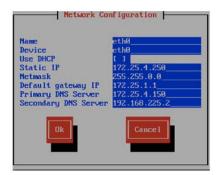

- 7. Select **OK**, select **Save**, and select **Save&Quit**.
- 8. Now point your browser at the IP address to run the installer as detailed in Chapter 5, Configuring the Actifio Sky Appliance.

Remember to add in the SSDs if required. Instructions are in Chapter A, Adding an SSD to an Actifio Sky Appliance.

12 octifio

## 5 Configuring the Actifio Sky Appliance

After the VM is configured and powered up, it is ready to be configured as a Sky Appliance.

- 1. Open a browser to the IP address of the Sky Appliance: http://<VM IP address>/.
- 2. The installer opens the first of three tabs:

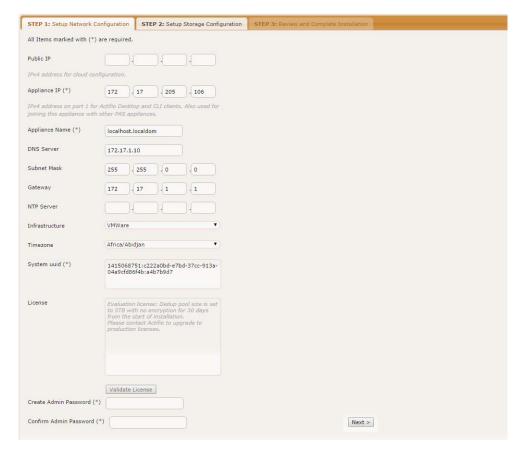

- 3. Ignore the Public IP field, but ensure that the Sky Appliance IP address is correct.
- 4. In the space provided, enter a name for the Sky Appliance.
- 5. Ensure that the network IP addresses are correct.
- 6. From the Infrastructure drop down menu, select the hypervisor.
- 7. Set the time zone as needed.

- 8. If you are installing the Sky Appliance as a 15-day evaluation, leave the License field set to the default setting and go to Step 13.
  - If you are not installing this Sky Appliance as an evaluation, then capture the system UUID and include it in an email license key request for each install to Actifio Support. Actifio will use the UUID to generate the Sky Appliance license key.
- In the space provided, paste a copy of the license key you obtained from the Actifio representative.
- 10. Click Validate License to ensure the validity of the license entered.
- 11. If you are using a Sky Appliance model with encryption license, a pass phrase field is displayed. Enter a pass phrase, record the pass phrase, and keep it in a secure location.
- 12. In the spaces provided, create a password for the first Admin user of the Actifio Sky Appliance.
- 13. Click **Next** to get to Step 2. This is where you assign the disks created for the Primary, Dedup, and Snapshot pools to their respective pools.

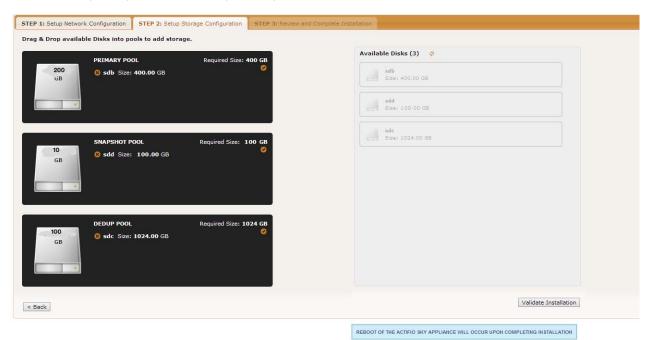

- 14. Select and drag the Available Disks to the pools for which they were created.
- 15. Click **Validate Installation**. The Sky Appliance installer validates the settings and if no issues are encountered, advances to the third tab. Any issues will appear in a yellow field at the top of Step 2.
- The third tab provides the opportunity to review choices and go back and make changes as needed.

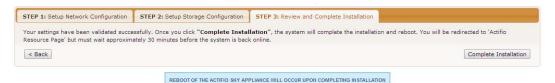

17. Once choices are verified, click **Complete Installation** and the Sky Appliance will reboot.

**Note:** The reboot may take several minutes. The user interface will become responsive before the appliance is ready for use. Do not attempt any operations until the Dedup light on the Dashboard shows green.

## A Adding an SSD to an Actifio Sky Appliance

Actifio Sky Appliances that have dedup pools of 30 TB and greater must use an SSD.

Use the hypervisor vendor's best practices to physically add an SSD to a hypervisor.

**Note:** The procedures in this document apply to Actifio Sky Appliance's Dedup Pool and are separate from the way SSDs are used with Actifio CDS Appliances. If the dedup pool is built entirely from an SSD, then there is no need to add an SSD.

Table 1: SSD Compatibility

| Dedup Pool | SSD     | Required/<br>Optional |
|------------|---------|-----------------------|
| 50 TB      | 512 GiB | Required              |
| 30 TB      | 308 GiB | Required              |
| 10 TB      | 103 GiB | Optional              |
| 5 TB       | 52 GiB  | Optional              |
| 1 TB       | 11 GiB  | Optional              |

An SSD already assigned to an Actifio Sky Appliance appliance from a release prior to Actifio 7.0 cannot be used. If you have an SSD from a release prior to Actifio 7.0 it does not need to be removed. If you must remove the SSD, contact your Actifio representative for assistance.

To physically add an SSD, use the hypervisor vendor's best practices for adding an SSD. Once the SSD has been added to the hypervisor, see either:

- Adding an SSD via the AGM on page 16. If AGM is not yet installed, see Installing and Upgrading
   Actifio Global Manager on a Hyper-V Server.
- Adding an SSD Via the CLI on page 17.

## Adding an SSD via the AGM

Once a hypervisor has been updated with the required SSD, modify the Sky Appliance's Dedup Pool:

- 1. From the AGM Dashboard, click the **Manage** tab and select **Appliances** from the drop-down menu. The Appliances page opens.
- 2. Select a Sky Appliance and click **Configure Appliance**. The Appliance Configuration page opens.

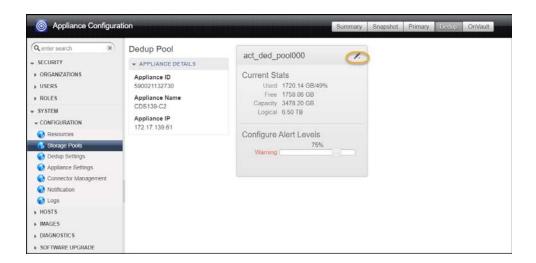

- 3. Select the **Dedup** tab. The Dedup Pool information page opens.
- 4. Click the Pencil icon next to the Dedup Pool name and the Manage Dedup Pool page is displayed.

**Note:** If your SSD appears in the list of MDisks and not in the list of eligible SSDs, click the Tag disk as SSD option to select the SSD.

- 5. If necessary, scroll down until the SSD section of the window is displayed.
- 6. In the Unmanaged Disks column, click the plus sign (+) next to the SSD you added and it will move to the Selected Disks column.
- 7. Click **Submit** and the SSD is added to the Sky Appliance.

### Adding an SSD Via the CLI

If you cannot add the SSD to your Sky Appliance via the Actifio Global Manager, then use the following CLI procedure.

**Note:** The following procedure requires access to the CLI. Detailed instructions for accessing the CLI can be found in the Actifio Global Manager. After adding an SSD to your virtual server, add the SSD to your Sky Appliance's Dedup Pool.

1. Identify the SSD:

#### # udsinfo lsssd

```
id wwid slot status - pci-0000:00:10.0-scsi-0:0:4:0 None None
```

2. Add the SSD to the Actifio Sky Appliance's Dedup Pool:

```
# udstask addssd pci-0000:00:10.0-scsi-0:0:4:0
```

If the SSD still does not appear in the Sky Appliance's Manage Dedup Pool dialog box, manually add the SSD to the Dedup Pool.

1. Identify the Dedup Pool to which the SSD will be added:

#### # udsinfo lsdiskpool

2. Assign the SSD to the Sky Appliance's dedup pool:

```
# udstask addssd -diskpool act_ded_pool000 pci-0000:03:00.0-scsi-0:0:4:0
```

3. Verify the changes under slot status:

#### # udsinfo lsssd

octifio 17